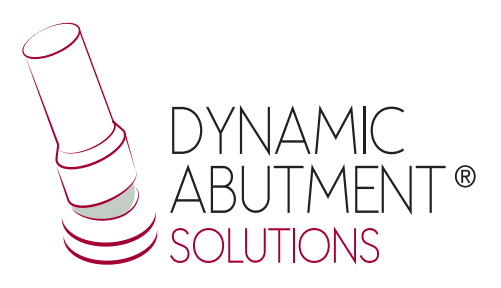

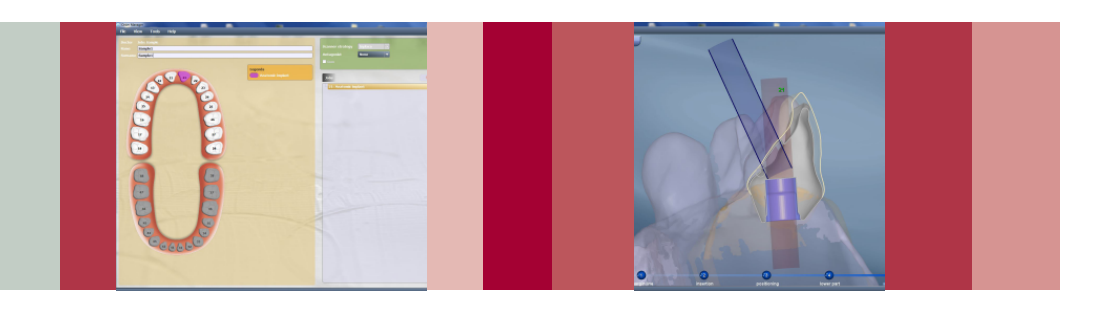

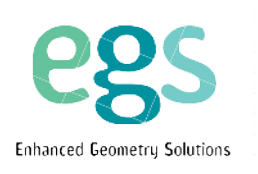

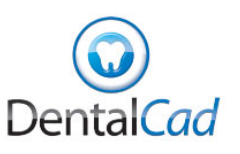

# **INSTRUCCIONES DE USO**

**BIBLIOTECA DYNAMIC ABUTMENT**® **SOLUTIONS**

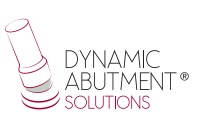

## **INTRODUCCIÓN**

Al iniciar el programa DentalCad, aparece la siguiente pantalla para definir la nueva orden de trabajo.

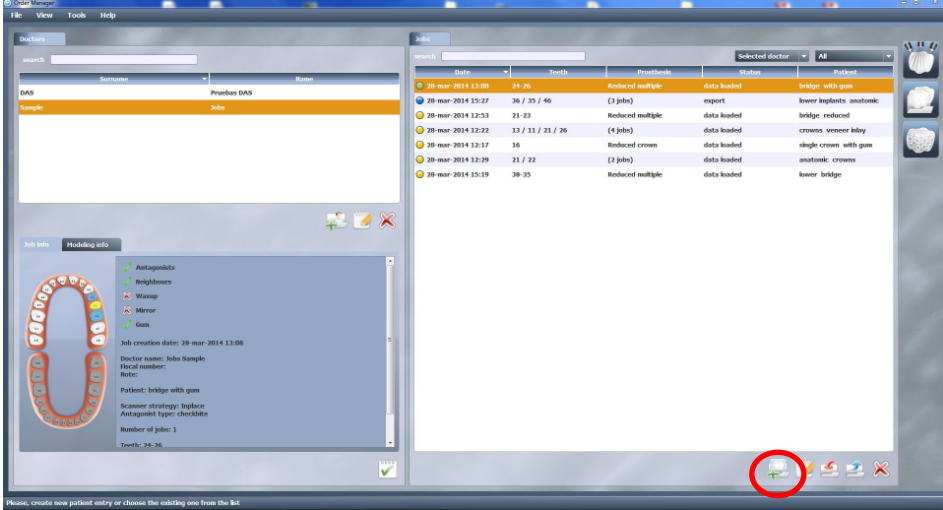

En ésta pantalla se selecciona una nueva orden de trabajo, se pueden modificar parámetros de materiales, abrir una orden existente, etc.

## **SELECCIONAR "NUEVO TRABAJO"**

En el momento de seleccionar "Nuevo Trabajo", aparecerá la siguiente pantalla, donde habrá que definir el tipo de trabajo a realizar. Se seleccionará el dentista, paciente, tipo de prótesis, material, subtipo de prótesis, etc.

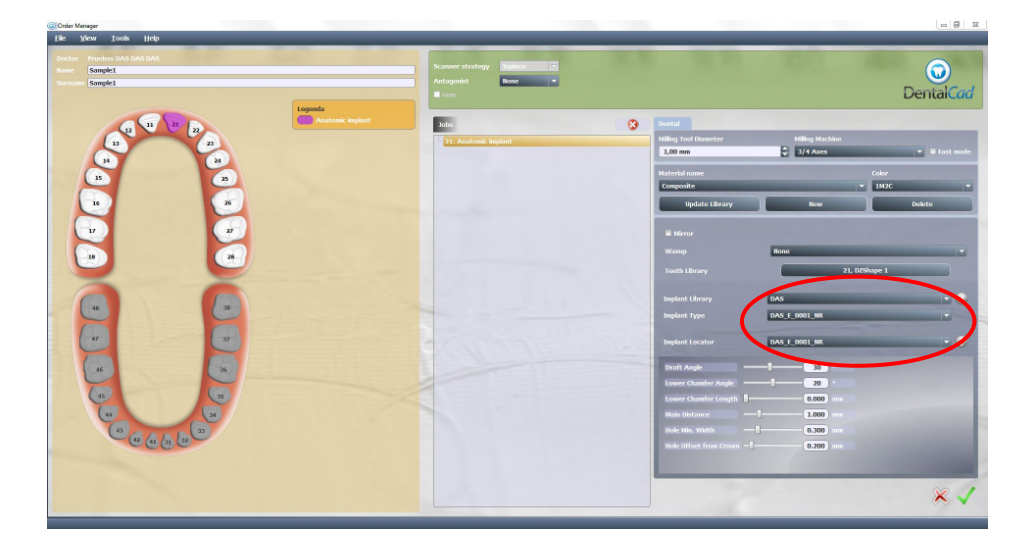

También habrá que seleccionar la librería deseada, en éste caso DAS (Dynamic Abutment Solutions), a continuación la marca, modelo y plataforma del implante, y se podrá escoger entre "NR" (No rotatorio) y "R" (Rotatorio). Lo siguiente es escoger el "Implant Locator", que tiene que coincidir con el tipo de Implante.

Una vez seleccionada la compatibilidad con la que trabajar, ahora se decide si el trabajo es No Rotatorio o Rotatorio (NR o R), la altura gingival de la TiBase® (GH) y/o la altura de cementado (CH) si se trabaja con la 3TiBase®

Ejemplo: DAS\_E\_0001\_NR DAS: Dynamic Abutment Solutions E: Extraoral 0001: Biomet 3I Certain Plataforma Estrecha NR: No Rotatorio

Las codificaciones están especificadas en el catálogo y también en un archivo PDF donde están codificadas todas las compatibilidades.

NOTA: la angulación de la chimenea siempre será opuesta al corte lateral del scanbody. También se podrá mover el canal angulado 45º horizontalmente para cada lado desde el eje central.

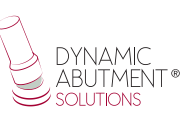

Una vez definido todo el trabajo se pasa al siguiente paso donde se seleccionarán los archivos de escaneo.

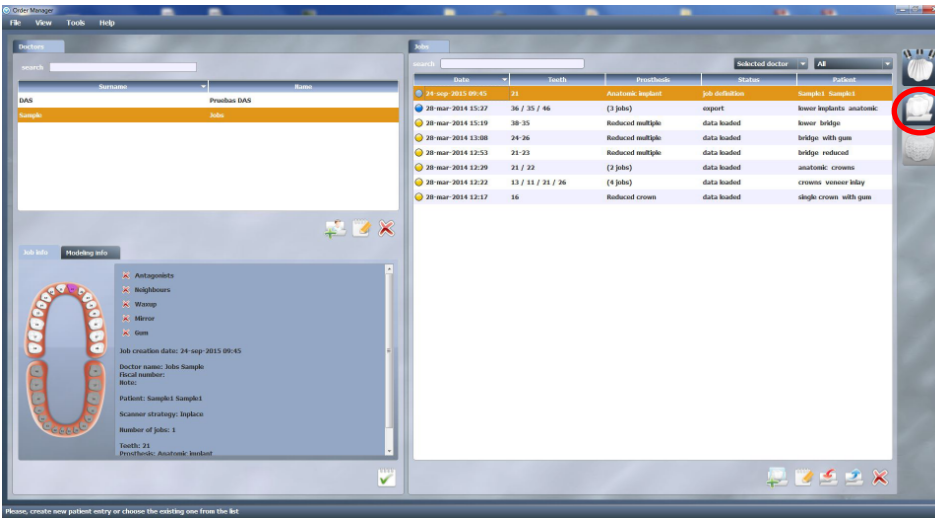

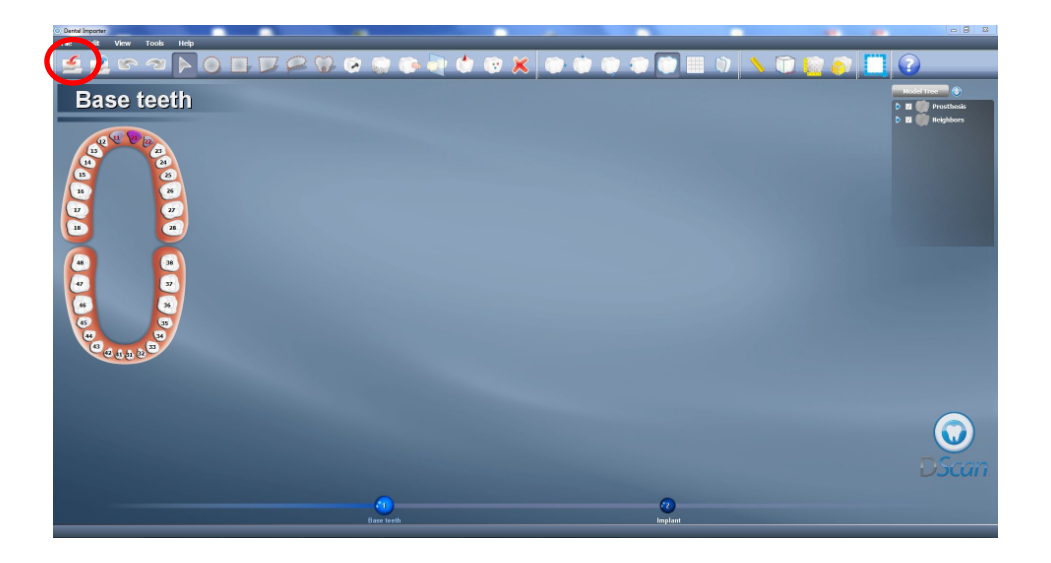

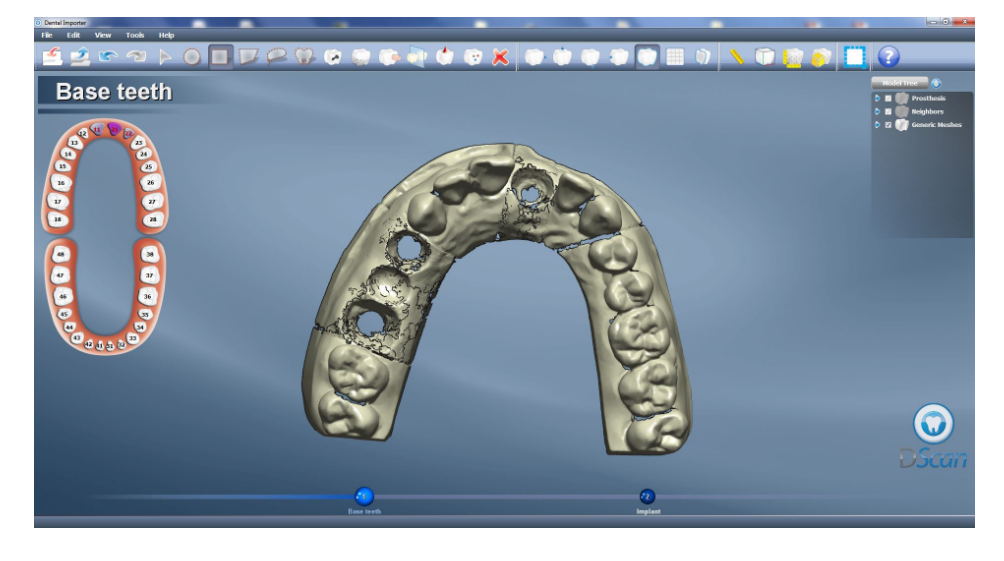

En el siguiente paso se seleccionan las zonas contiguas a la estructura a diseñar. En éste ejemplo se realizará la estructura del N°21, por lo que las zonas contiguas son el N°11 y N°22. Se seleccionan las zonas adyacentes al N°21 con cualquiera de las siguientes herramientas:

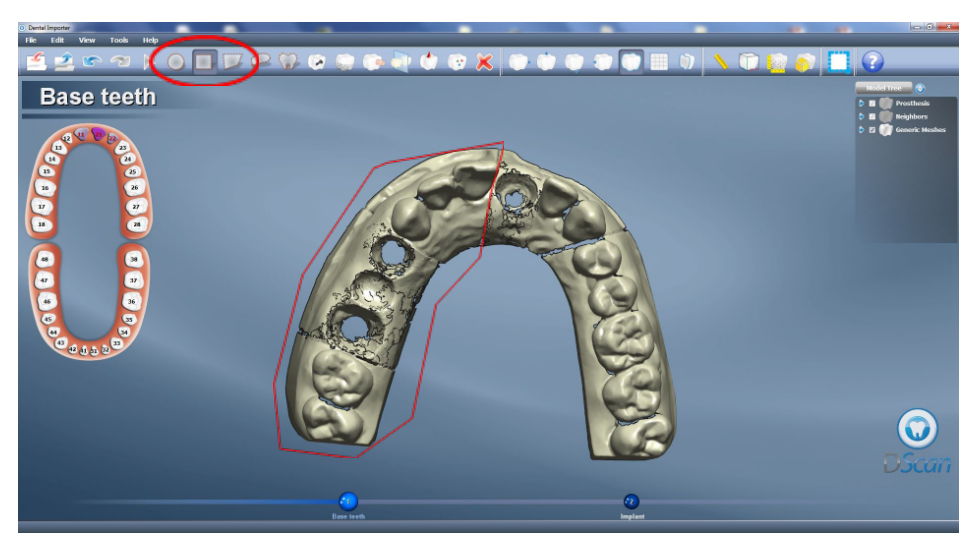

Por ejemplo, seleccionar la zona según se muestra en la imagen anterior, y una vez realizada la selección, seleccionar el N°11, y automáticamente el software detecta la zona adyacente al N°21. Lo mismo para la zona del N°22.

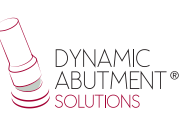

A continuación se puede observar cómo queda el trabajo con las zonas seleccionadas.

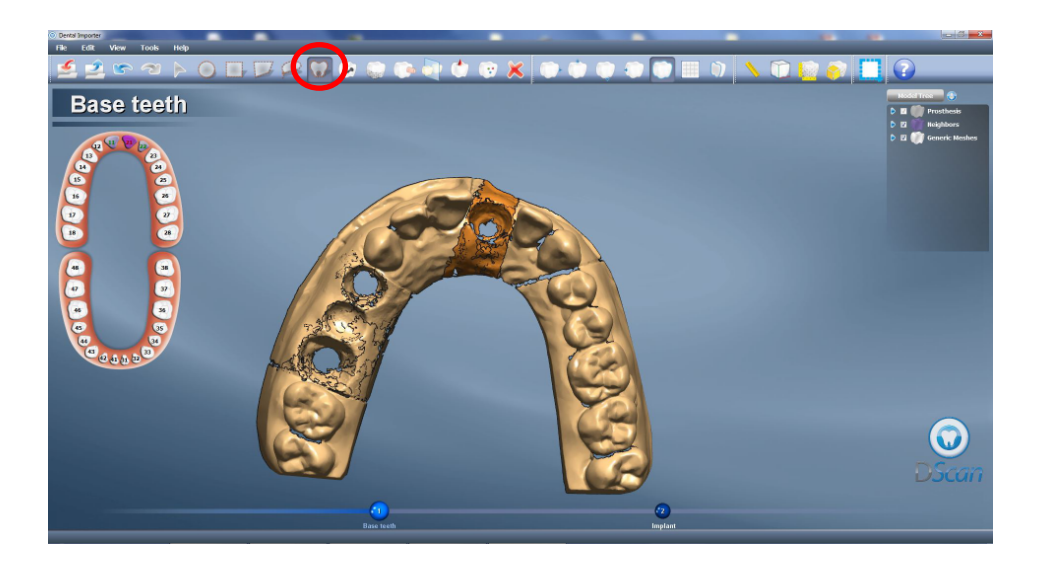

Una vez definidas las zonas adyacentes, se procede a definir la zona donde se va a realizar la estructura, se selecciona el icono con forma de diente y seguidamente se selecciona la zona donde irá la estructura. Cuando se finaliza la selección de la zona (según imagen anterior zona naranja) se procede a seleccionar el N°21.

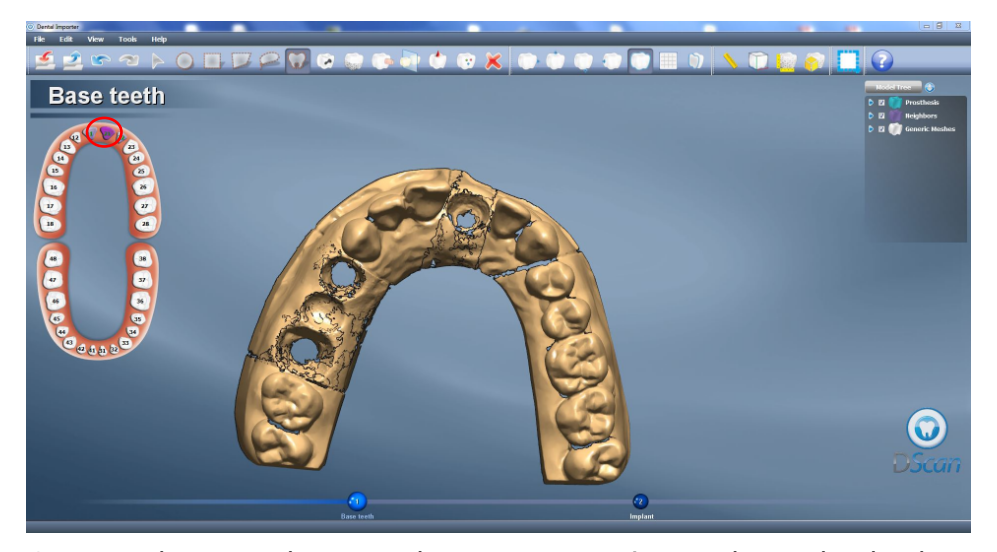

Como se observa en la imagen las tres zonas están en color verde, el trabajo está definido.

A continuación se vuelve a seleccionar "Import", y se carga el archivo .stl que contiene el escaneo de los scanbodies.

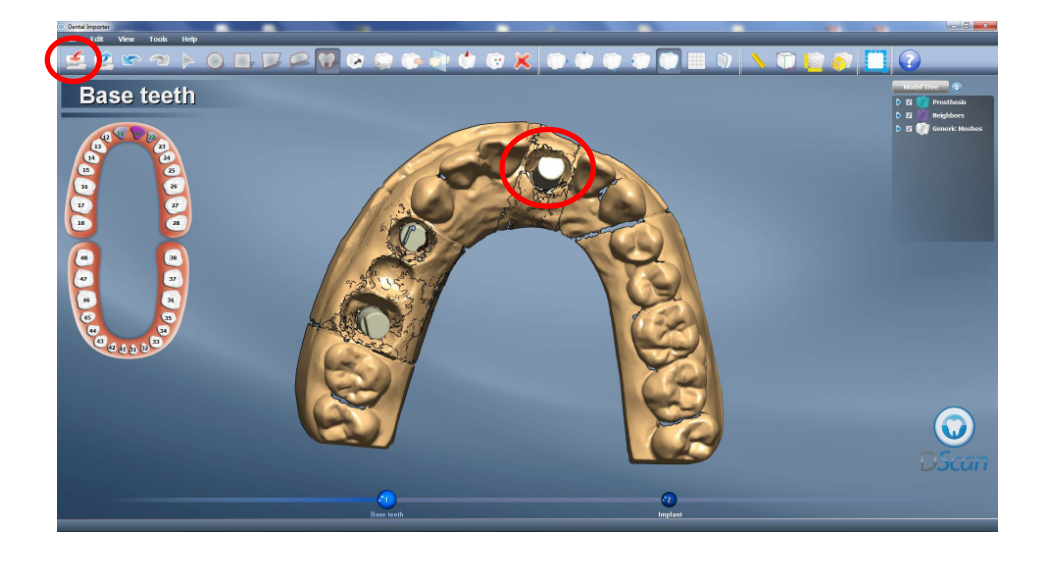

Una vez finalizada la importación se procede a seleccionar "Implant".

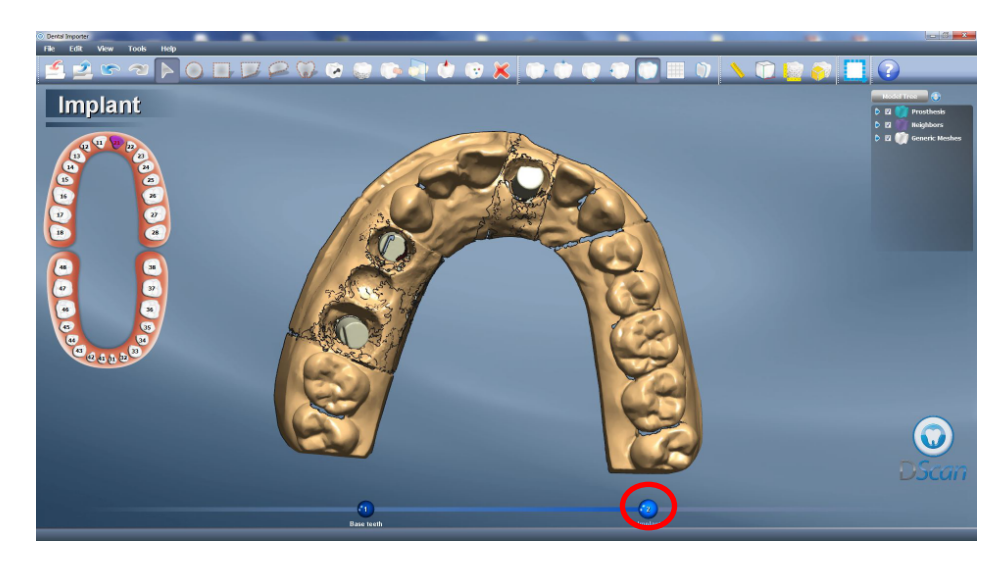

Una vez seleccionado "Implant", a continuación se hace click en el N° de diente en el cual se va a realizar el trabajo (en éste caso se selecciona el N°21). Una vez hecho click en el N°21 el software automáticamente pasa a la siguiente pantalla:

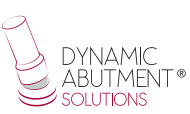

#### Zona de reposición con 3 puntos del scanbody.

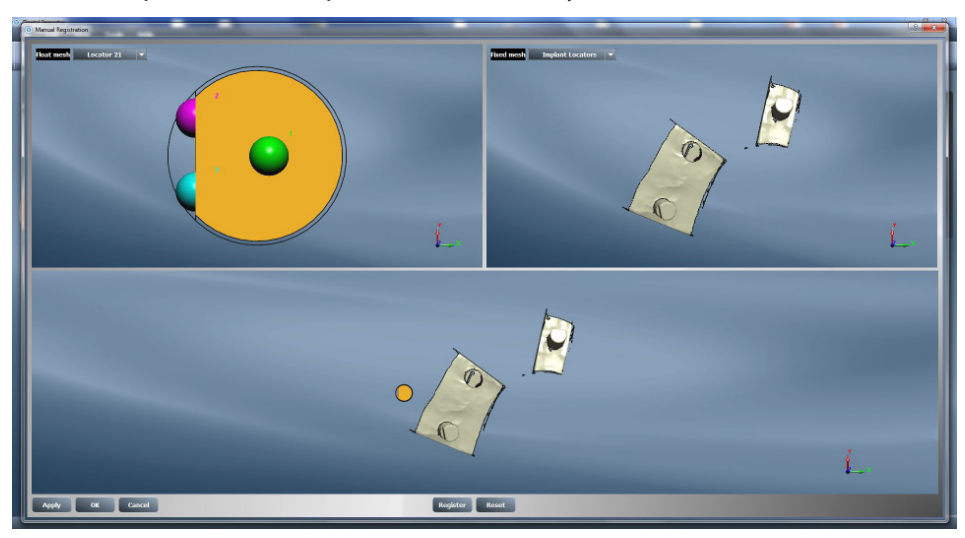

Se seleccionan tres puntos tal como se muestra en la siguiente imagen y a continuación se selecciona "register" para terminar de ajustar el scanbody.

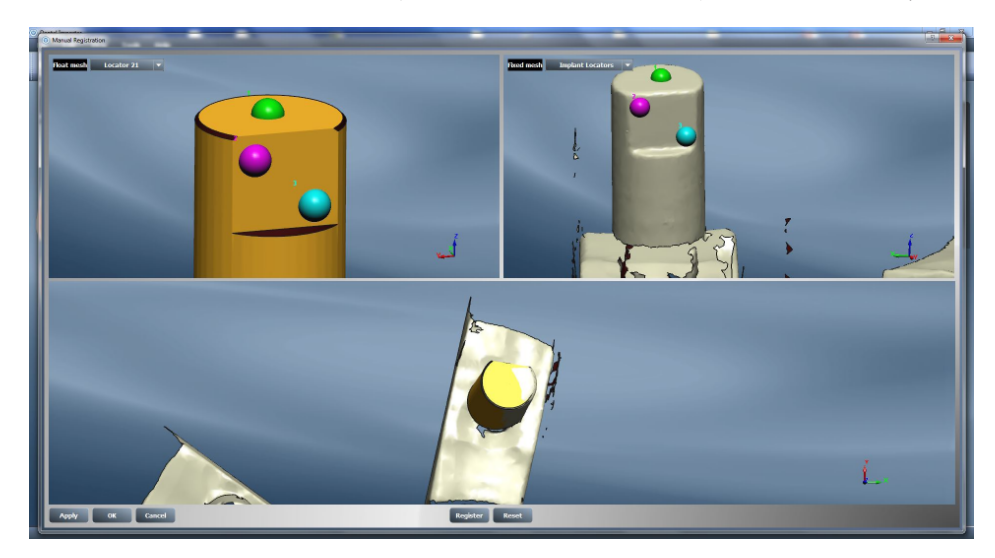

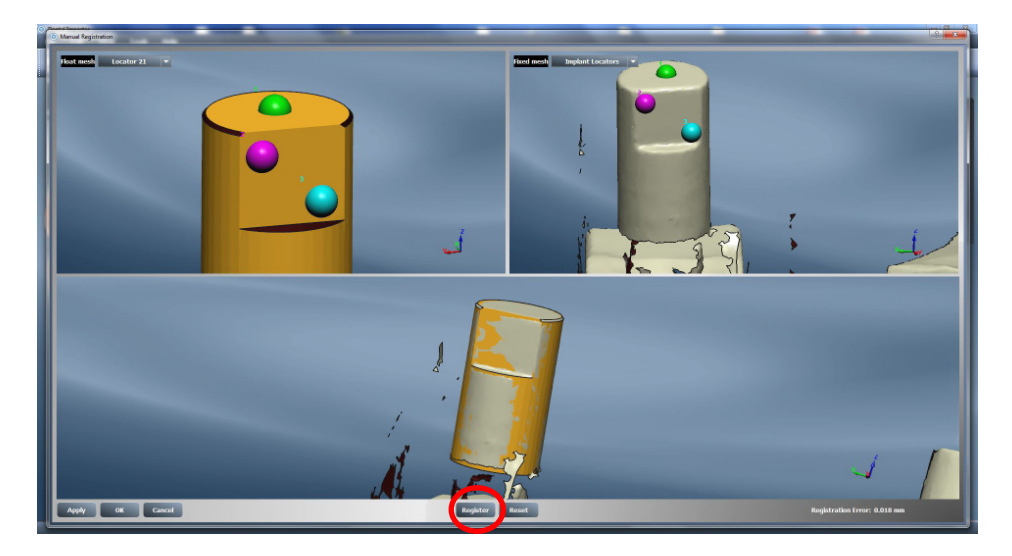

Una vez reposicionado el scanbody de la manera correcta, se hace click en "OK" y se pasa a la siguiente pantalla:

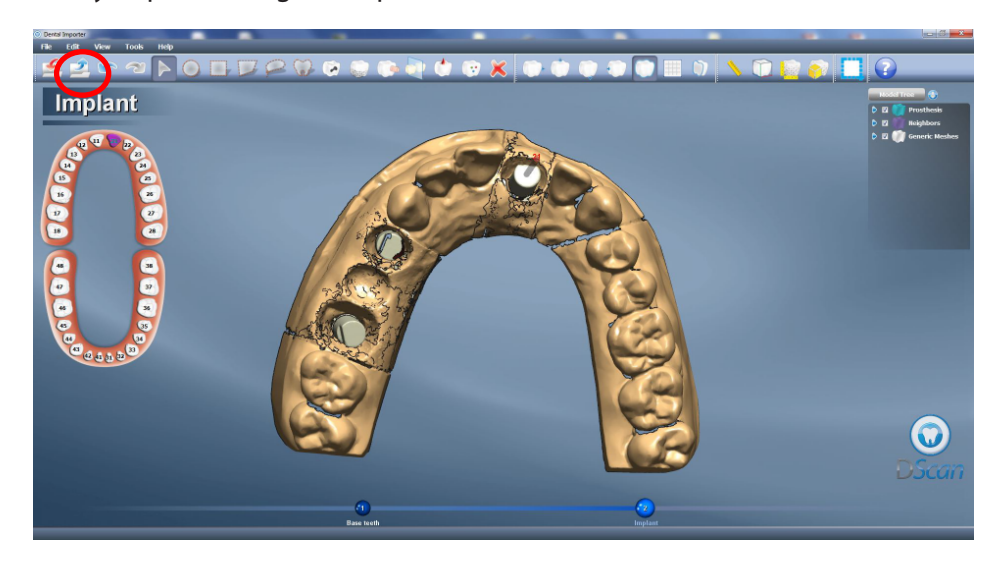

El trabajo está totalmente definido, se procede a realizar click en "Terminar Importación".

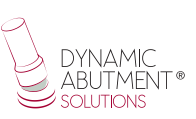

En la siguiente pantalla, el trabajo está totalmente definido, se hace click en "Modelación" tal como se muestra en la siguiente imagen.

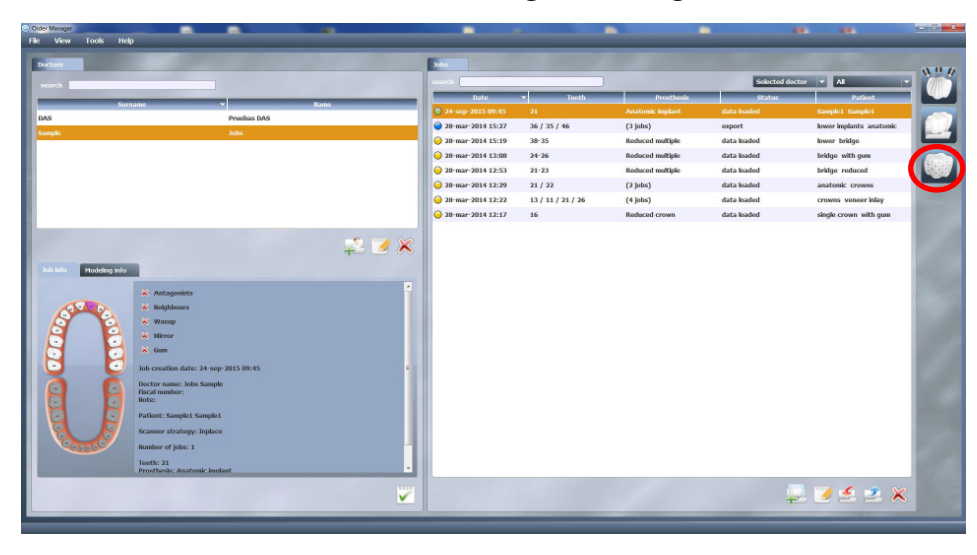

## **MODELACIÓN DE LA ESTRUCTURA**

En el primer paso de modelación se define la línea de emergencia.

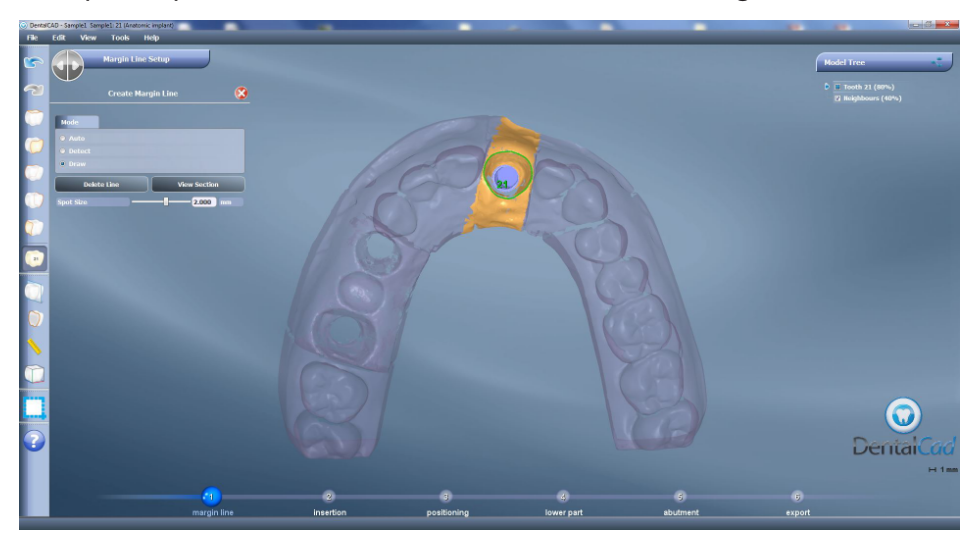

## Se define el eje de inserción

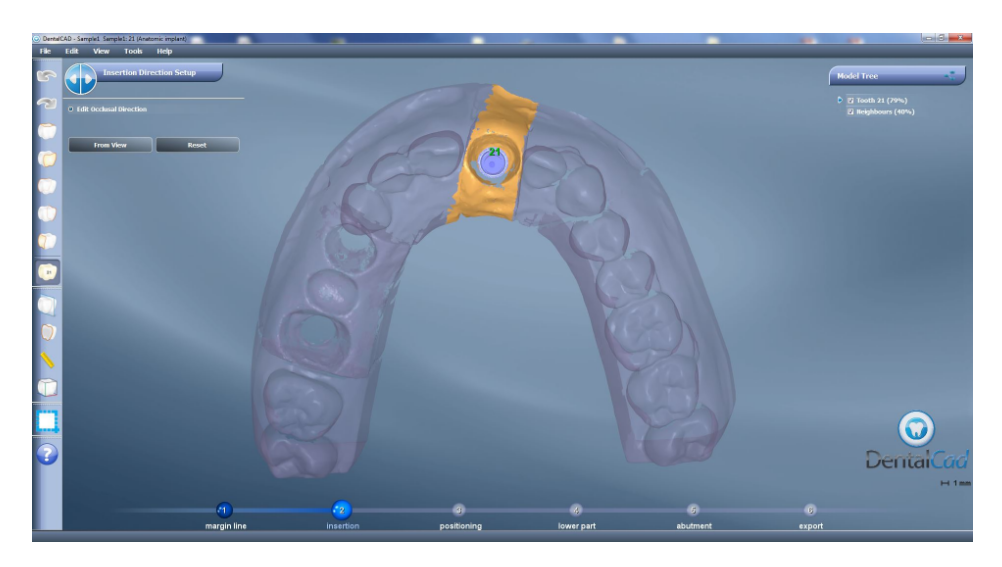

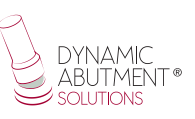

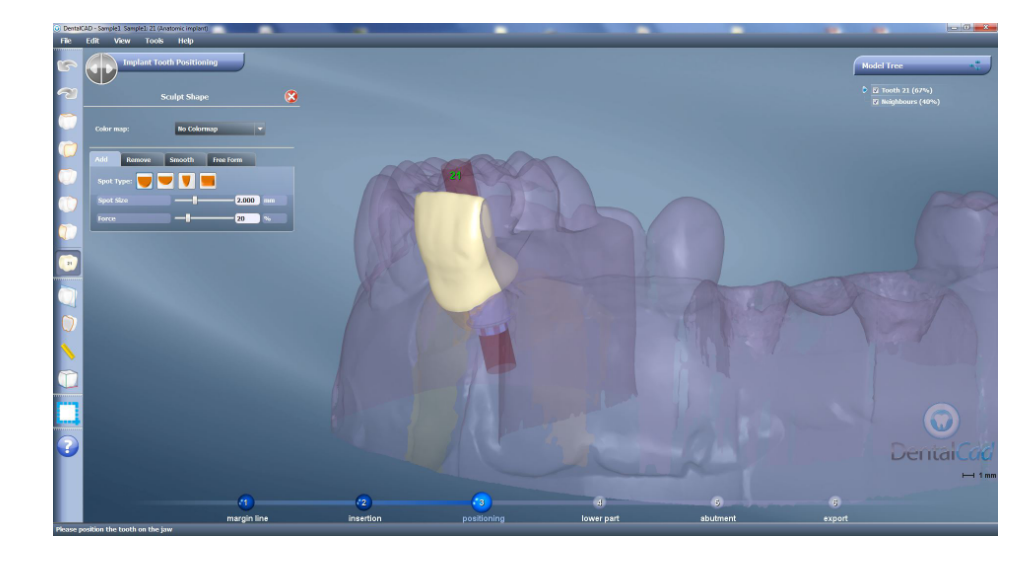

#### A continuación se diseña la estructura

### Se define y diseña la zona de conexión con la interfase

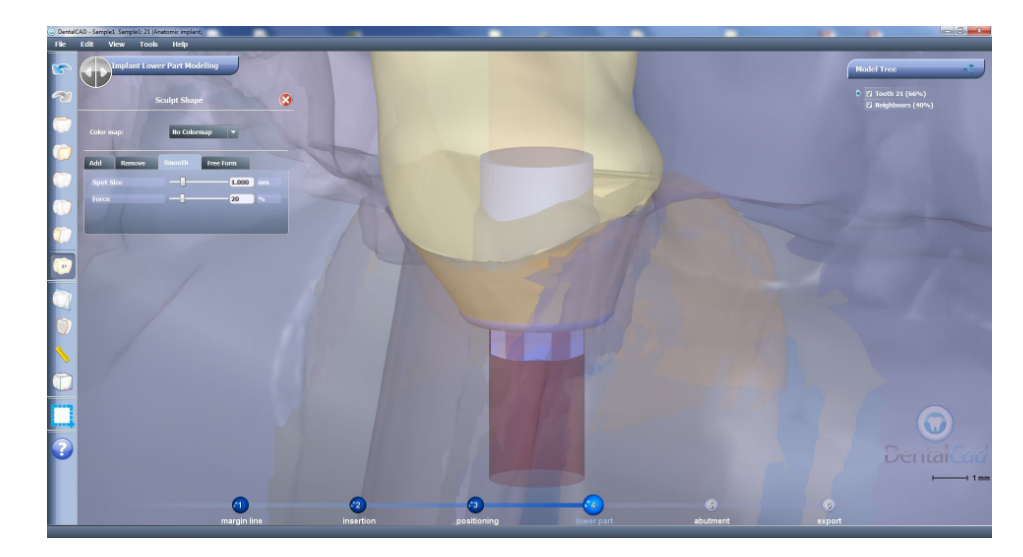

A continuación se puede modificar la angulación de la chimenea. Como se puede observar en la siguiente imagen, el cilindro azul con una flecha verde, es la que permite mover el eje de chimenea, éste eje se puede mover libremente en cualquier dirección, recordar que para las bases de titanio, se permite angular de 0° hasta 30° en plataforma regular y ancha, y desde 0° hasta 25° en plataforma estrecha (Ver angulaciones en el catálogo, algunas bases de titanio solo permiten hasta 20°). La opción de modificación de angulación de chimenea se encuentra en la opción "Editar Canal de Tornillo".

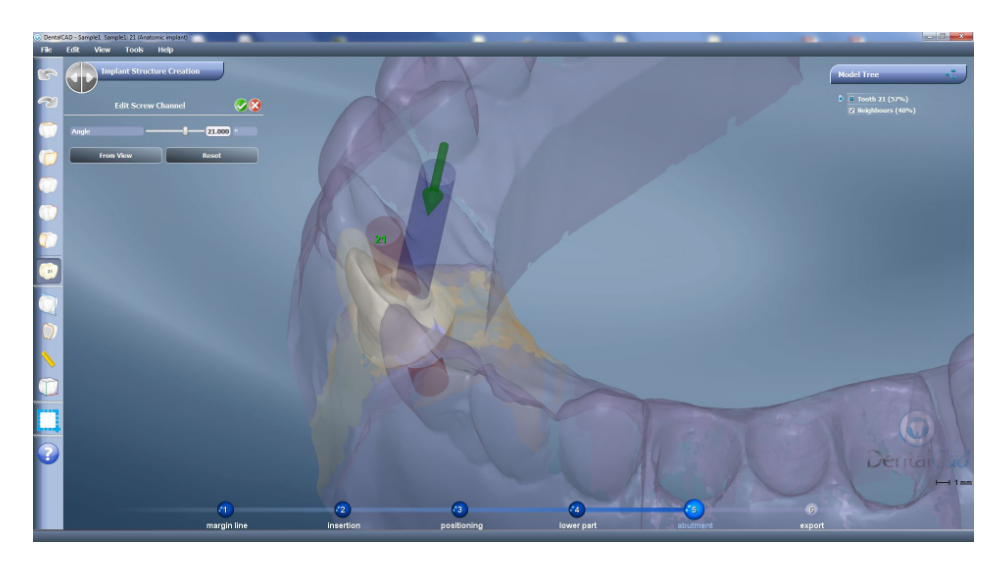

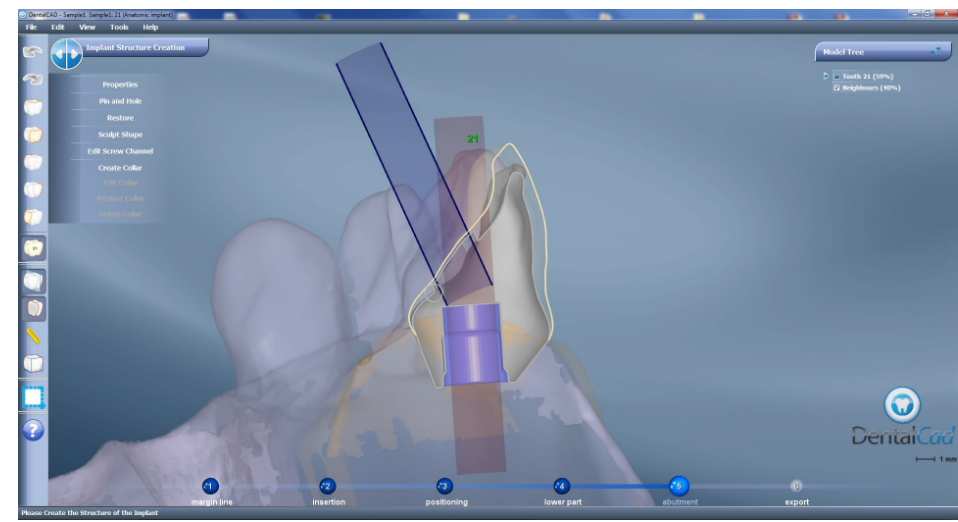

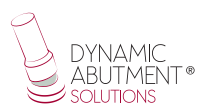

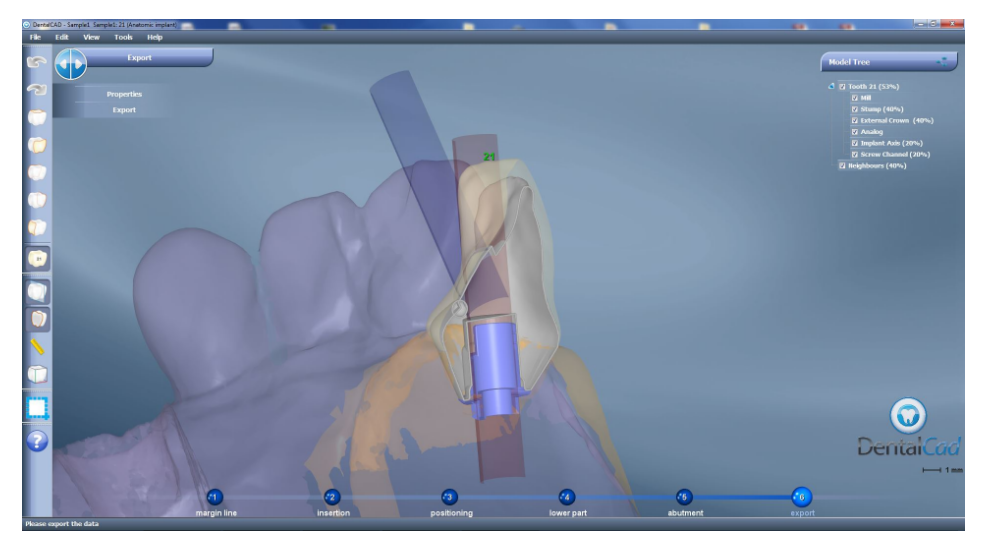

Diseño final de la estructura con la angulación deseada